# **4.8.2 FTP Server**

You can configure a FTP server on this page. Follow the instructions below to set up your FTP server:

- 1. Plug an external USB hard disk drive or USB flash drive into this Router.
- Click the **Enable/Disable** radio box to enable/ 2. disable internet access to ftp from WAN port.
- Change the **Service port** to specify a port for ftp 3. server to use (default 21).
- The **Internet Address** displays the WAN IP 4. address of this router, so that others can access ftp through this address.
- 5. If WAN type is PPPOE/PPTP/L2TP, there would be two connections. Therefore, users can access the ftp server via two connections. Users in a private LAN can access ftp server via **Public Address** while internet users can access ftp server via **Internet Address**.
- 6. Click the **Start** button to start the ftp server.

On this page, when a share folder is added, you can view its display name, volume partition, folder path and you can delete the share folder by clicking the **delete** button.

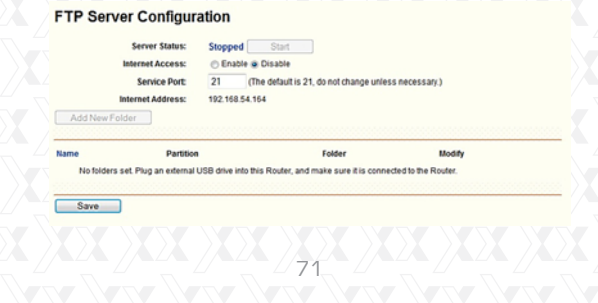

- **Name** This folder's display name.
- **Partition** The volume that the folder resides.
- **Folder** The real full path of the specified folder.
- **Modify** You can edit the share folder by clicking the **modify** button.
- **Delete** You can delete the share folder by clicking the **delete** button.

### **Note:**

The max share folders number is 10. If you want to share a new folder when the number has reached 10, you can delete a share folder and then add a new one.

If you want to change the FTP settings, you need to restart FTP Server to enable the Settings Change.

### **4.8.3 Media Server**

You can configure media server on this page. Follow the instructions below to set up your media server:

- 1.Plug an external USB hard disk drive or USB flash drive into this Router.
- Click the **Start** button to initiate the media server. 2.
- Click the **Add share folder** button to specify a 3. folder as the search path of media server.
- Click the **Scan All** button to scan all the share 4. folders immediately. You can also select **Autoscan** and at same time choose the auto scan interval time from the pull-down list, and then click the **Save** button to save the new settings. In this case, the media server will auto scan the share folder.

On this page, when a share folder is added, you can view its display name, file system type, folder path and you can delete the share folder by clicking the **delete** button as shown in the corresponding dialog box.

### Media Server Setting

Add shaw folde

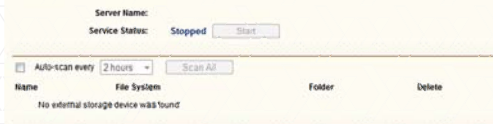

**• Name** - This folder's display name.

- **File System** The file system on the partition can be FAT32 or NTFS.
	- **Folder** The real full path of the specified folder.
	- **Delete** You can delete the share folder by

clicking the delete button.

# **Note:**

The max. share folders number is 3. If you want to share a new folder when the numbers have reached to be 3, you can delete a share folder and then add a new one.

Click the **Start** button to start the media server. Click the **Stop** button to stop the media server. Click the **Scan All** button to scan all the share folders immediately.

Click the **delete** button to delete the specified share folder.

 $\frac{1}{73}$ 

# **4.8.4 User Accounts**

You can specify the user name and password for Network Sharing users on the following **User Accounts** page. Network Sharing users can use Internet Explorer to access files stored in the USB drive. There are two Network Sharing users that can access the shares. They are Administrator and Guest. Administrator has read/write privileges while Guest has read-only access.

Only Administrator can use a Web browser to transfer the files from a PC to the Writable shared volume on the USB drive.

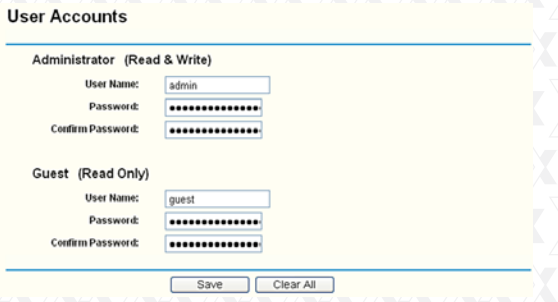

Figure 4-32 User Accounts

- **User Name** Type the user name that you want to give access to the USB drive. The user name should consist of alphanumeric characters, not exceeding 15 in length. \*
- **Password**  Enter the password in the Password \*field. The password should consist of alphanumeric characters, not exceeding 15 in length. For security purposes, the password for each user

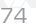

# account is not displayed.

\* **Confirm Password** - Re-enter the password here.

Click the **Save** button to store your settings.

Click the **Clear All** button to clear all the fields.

# **Note:**

- 1. Please restart the service for the new settings to take effect.
- 2. If you cannot use the new user name and password to access the shares, press **Windows logo + R** to open the **Run** dialog box. Next, **net use \\192.168.0.1/delete/yes** and press **Enter**. (192.168.0.1 is your Router's LAN IP address.)

### **4.9 Forwarding**

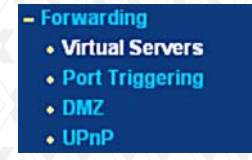

# Figure 4-33 The Forwarding menu

There are four submenus under **Forwarding** (shown in Figure 4-33): **Virtual Servers, Port Triggering, DMZ** and **UPnP**. Click on any of these items in order to configure the corresponding function.

# **4.9.1 Virtual Servers**  -

Go to "**Forwarding - Virtual Servers**" in the menu, in order to visualize and add virtual servers, as shown in the following screen (Figure 4-34). Virtual servers can be used for setting up public services on your LAN, such as DNS, Email and FTP. A virtual

server is defined as a service port, and all requests from the Internet to this service port will be redirected to the computer specified by the server IP. Any PC that was used for a virtual server must have a static or reserved IP Address because its IP Address may be changed when using the DHCP function.

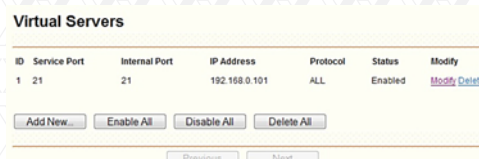

Figure 4-34 Virtual Servers

- \* **Service Port** - The numbers of External Ports. You can type a service port or a range of service ports (in XXX – YYY format, XXX is the start port number, YYY is the end port number).
- \* **IP Address** The IP Address of the PC providing the service application.
- \* **Internal Port**  The Internal Service Port number of the PC running the service application. You can leave it blank if the **Internal Port** is the same as the **Service Port**, or enter a specific port number when **Service Port** is a single one.
- \* **Protocol** The protocol used for this application, either **TCP**, **UDP**, or **All** (all protocols supported by the router).
- \* **Status** This field displays either **Enabled** or **Disabled**, as the current status for the device.

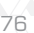

# **To setup a virtual server entry:**

- 1. Click the "**Add New…**" button (as in Figure 4-35).
- 2. Select the service you want to use from the **Common Service Port** list. If the Common Service Port list does not have the service that you want to use, type the number of the service port or service port range in the **Service Port** box.
- 3. Type the IP Address of the computer in the **IP Address** box.
- 4. Select the protocol used for this application, either **TCP** or **UDP**, or **All**.
- 5. Click on the check box to **Enable** the virtual server.
- 6. Click the **Save** button.

## Add or Modify a Virtual Server Entry

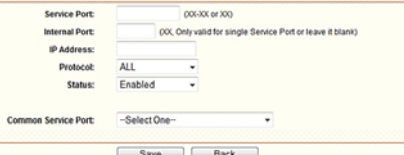

Figure 4-35 Add or Modify a Virtual Server Entry

#### **Note:**

If your computer or server has more than one type of service available, please select a different service, and enter the same IP Address for that computer or server.

# **To modify or delete an existing entry:**

1. Click the **Modify** button next to in the entry you want to change. If you want to erase this entry, click on **Delete**.

- 2. Proceed with the changes you want to make.
- 3. Click the **Save** button.

Click the **Enable All** button to activate all entries Click the **Disabled All** button to cancel all entries. Click the **Delete All** button to erase all entries Click the **Next** button to go to the following page Click the **Previous** button to return to the last page.

### **Note:**

If you set the service port of the virtual server as 80, you must set the Web management port on **System Tools –> Remote Management** page to be any other value except 80, such as 8080. Otherwise, there will be a conflict to disable the virtual server.

# **4.9.2 Port Triggering** -

Go to "**Forwarding**  $\rightarrow$  **Port Triggering**" in the menu, in order to visualize and add port triggering, as shown in the next screen (Figure 4-36). Some applications require multiple connections, like Internet games, video conferencing, Internet calling, and so on. These applications cannot work with a pure NAT router. Port Triggering is used for some of these applications to let them work with a NAT router.

### **Port Triggering**

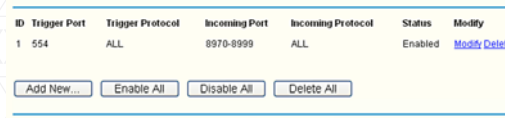

Previous |

Figure 4-36 Port Triggering

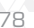

Once the Router is configured, the operation is as follows:

- 1. A local host makes an outgoing connection using a destination port number defined in the **Trigger Port field**.
- 2. The Router records this connection, opens the incoming port or ports associated with this entry in the **Port Triggering** table, and associates them with the local host.
- 3. When necessary the external host will be able to connect to the local host using one of the ports defined in the **Incoming Ports** field.
	- **Trigger Port** The port for outgoing traffic. An outgoing connection using this port will "Trigger" this rule.

**Trigger Protocol** - The protocol used for Trigger Ports, either **TCP**, **UDP**, or **All** (all protocols supported by the router).

**Incoming Ports Range** - The port or port range used by the remote system when it responds to the outgoing request. A response using one of these ports will be forwarded to the PC that triggered this rule. You can input at most 5 groups of ports (or port section). Every group of ports must be set apart with ",". For example, 2000-2038, 2050-2051, 2085, 3010-3030. **Incoming Protocol** - The protocol used for Incoming Ports Range, either **TCP** or **UDP**, or **ALL** (all protocols supported by the router). **Status** - It displays the current status of this entry, either **Enabled** or **Disabled**.

ر<br>79

- **To add a new rule, follow the steps below.**
- 1. Click the "**Add New**…" button. The following screen will be displayed, as shown in Figure 4-37.
- 2. Select a common application from the **Common Applications** drop-down list, then the **Trigger Port**
- field and the **Incoming Ports** field will be automatically filled. If the Common Applications do not have the application you need, enter the **Trigger Port** and the **Incoming Ports** manually.
- 3. Select the protocol used for Trigger Port from the Trigger Protocol drop-down list, either **TCP**, **UDP**, or **All**.
- 4. Select the protocol used for Incoming Ports from the Incoming Protocol drop-down list, either **TCP** or **UDP**, or **All**.
- 5. Select **Enable** in **Status** field.
- 6. Click the **Save** button to store the new rule.

## Add or Modify a Port Triggering Entry

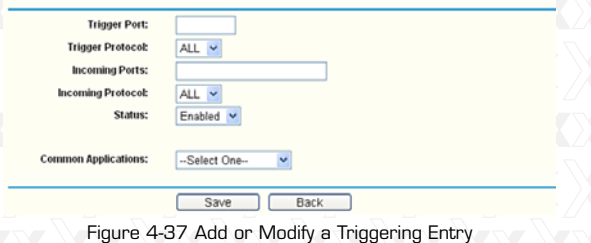

# **To modify or delete an existing entry:**

- 1. Click the **Modify** button next to in the entry you want to change. If you want to erase this entry, click on **Delete.**
- 2. Proceed with the changes you want to make.
- 3. Click the **Save** button.

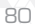

Click the **Enable All** button to activate all entries. Click the **Disabled All** button to cancel all entries. Click the **Delete All** button to erase all entries.

### **Note:**

- 1. When the trigger connection is released, the corresponding opened ports will be closed.
- 2. Each rule allows only to be used by a single host on LAN synchronously. The trigger connection of other hosts on LAN will be refused.
- 3. Incoming Port Range cannot overlap each other.

#### **4.9.3 DMZ (Demilitarized Zone)**  $\overline{a}$

Go to "**Forwarding → DMZ**", in order to visualize and configure the DMZ host, as shown in the screen below (Figure 4-38). The DMZ host feature allows one local host to be exposed to the Internet so as to gain access to certain applications, such as Internet gaming or videoconferencing. DMZ host forwards all the ports at the same time. Any PC whose port is being forwarded must have its DHCP client function disabled, and should also have a new static IP Address assigned to it, because its IP Address may be changed when using the DHCP function.

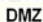

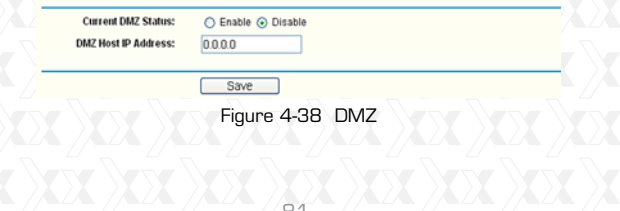

# **To assign a computer or server to be a DMZ server:**

- 1. Click the **Enable** radio button
- 2. Enter the local host IP Address in the **DMZ Host IP Address** field.
- 3. Click the **Save** button.

### **Note:**

Once you set the DMZ host, the firewall protection for that host will be disabled.

### **4.9.4 UPnP**

Go to "**Forwarding → UPnP**" in the menu, in order to visualize the information related to the UPnP (Universal Plug and Play) feature, as shown in the screen below (Figure 4-39). The UPnP architecture allows any compatible device, such as Internet computers, to access the local host resources or other networking equipment, as needed. UPnP devices on the LAN can be automatically discovered using the UPnP application.

#### **UPnP**

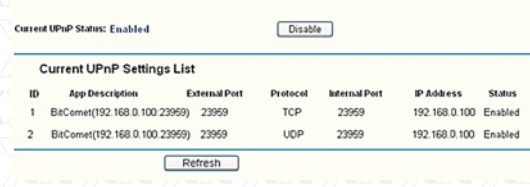

Figure 4-39 UPnP Setting

- \* **Current UPnP Status** UPnP can be enabled or disabled by clicking the **Enable** or **Disable** button. Please note that since this feature is enabled by default, it may present a risk to security.
- \* **Current UPnP Settings List** This table displays the current UPnP information.
	- **App Description** The description provided by the application in the UPnP request.
	- **External Port** External port, which the router opened for the application.
	- **Protocol** Shows which type of protocol is opened.
	- **Internal Port** Internal port, which the router opened for local host.
	- **IP Address** The UPnP device that is currently accessing the router.
	- **Status** The port status is displayed in this field. "Enabled" means that the port is still active. Otherwise, the port is inactive.

Click **Refresh** to update the Current UPnP Settings List.

**4.10 Security**

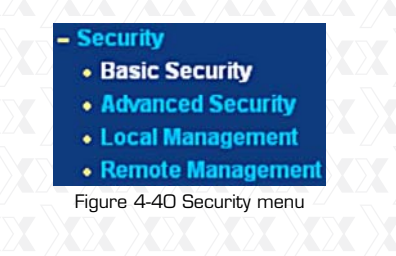

There are four submenus under the Security (shown in Figure 4-40): **Basic Security, Advanced Security, Local Management** and **Remote Management**. Click on any of these items in order to configure the corresponding function.

# **4.10.1 Basic Security**

Go to "**Security**  $\rightarrow$  **Basic Security**", in order to configure the basic security settings, as shown in the screen below (Figure 4-37).

# **Basic Security**

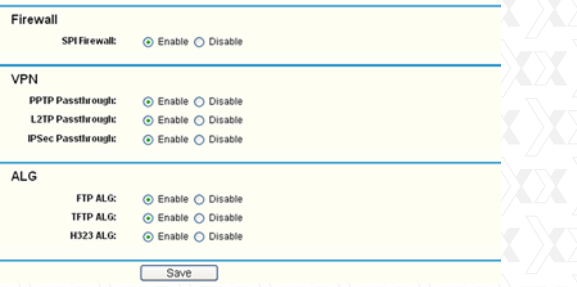

Figure 4-41 Basic Security

\* **Firewall** - A firewall protects your network from the outside world. In this page, the user can enable or disable the router firewall.

**SPI Firewall** - SPI (Stateful Packet Inspection, also known as dynamic packet filtering) helps to prevent cyber attacks by tracking more state per session. It validates that the traffic passing through the session conforms to the protocol. SPI Firewall is enabled by factory default. If you

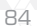

want all the computers on the LAN exposed to the outside world, you can disable it. enable or disable the router firewall.

\* **VNP** - VPN Passthrough must be enabled if you want to allow VPN tunnels using IPSec, PPTP, or L2TP protocols to pass through the Router's firewall.

**• PPTP Passthrough - Point-to-Point Tunneling** Protocol (PPTP) allows the Point-to-Point Protocol (PPP) to be tunneled through an IP network. To allow PPTP tunnels to pass through the router, keep its default configuration: **Enabled**.

**•L2TP Passthrough - Layer 2 Tunneling** Protocol (L2TP) is the method used to enable Point-to-Point sessions via the Internet on the Layer 2 level. To allow L2TP tunnels to pass through the router, keep its default configuration: **Enabled**.

- **IPSec Passthrough Internet Protocol** Security (IPSec) is a suite of protocols for ensuring private, secure communications over Internet Protocol (IP) networks, through the use of cryptographic security services. To allow IPSec tunnels to pass through the router, keep its default configuration: **Enabled**.
- \* **ALG** - It is recommended to enable Application Layer Gateway (ALG) because it allows customized Network Address Translation (NAT) traversal filters to be plugged into the gateway, so as to support address and port translation for certain application layer "control/data" protocols, such as FTP, TFTP, H323 etc.

- **FTP ALG** To allow FTP clients and servers to transfer data across NAT, keep its default configuration: **Enabled**.
- **TFTP ALG** To allow TFTP clients and servers to transfer data across NAT, keep its default configuration: **Enabled**.
- **•H323 ALG** To allow Microsoft NetMeeting clients to communicate across NAT, keep its default configuration: **Enabled**.

Click the **Save** button to store your settings.

# **4.10.2 Advanced Security**

Go to "**Security**  $\rightarrow$  **Advanced Security**" in the menu, in order to protect the router from being attacked by TCP-SYN Flood, UDP Flood and ICMP-Flood, as shown in the following screen (Figure 4-42).

### **Advanced Security**

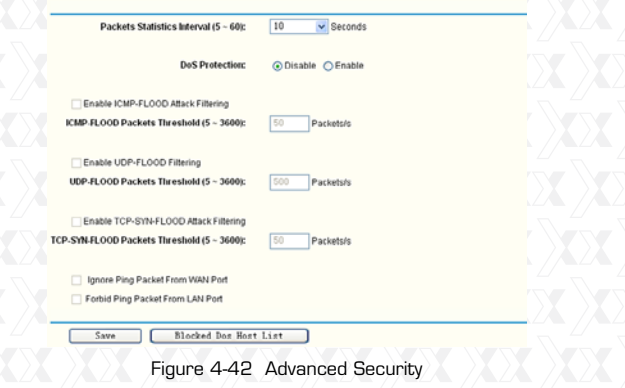

- \* **Packets Statistics Interval (5~60)** The default value is 10. Select the desired setting between 5 and 60 seconds from the drop-down list. This value determines the time interval between packets. The result of the statistics is used for analysis by **SYN Flood**, **UDP Flood** and **ICMP-Flood**.
- \* **DoS Protection** Denial of Service protection. Check the corresponding box to Enable or Disable this function. Only when DoS is enabled, flood filters will be effective.

**Note:**

- You must first enable **Traffic Statistics** in "**System**  -**Tool → Traffic Statistics**" for the DoS Protection feature to work.
- \* **Enable ICMP-FLOOD Attack Filtering**  Check this box to **Enable** or **Disable** the ICMP-FLOOD Attack Filtering.
- \* **ICMP-FLOOD Packets Threshold (5~3600)** The default value is 50. Select the desired setting 5 ~ 3600. When the current ICMP-FLOOD Packets number exceeds the set value, the router will immediately startup the blocking feature.
- \* **Enable UDP-FLOOD Filtering** Enable or Disable the UDP-FLOOD Filtering.
- \* **UDP-FLOOD Packets Threshold (5~3600)** The default value is 500. Select the desired setting between 5 ~ 3600. When the current UPD-FLOOD Packets number exceeds the set value, the router will immediately startup the blocking feature.
- \* **Enable TCP-SYN-FLOOD Attack Filtering** Check this box to Enable or Disable the TCP-SYN-FLOOD Attack Filtering.

- \* **TCP-SYN-FLOOD Packets Threshold (5~3600)** The default value is 50. Select the desired setting between 5 ~ 3600. When the current TCP-SYN-FLOOD Packets number exceeds the set value, the router will immediate startup the blocking feature.
- \* **Ignore Ping Packet From WAN Port** Check this box to Enable or Disable this option. The default setting is disabled. If enabled, the ping packet from the Internet cannot access the router.
- \* **Forbid Ping Packet From LAN Port**  Check this box to **Enable** or **Disable** this option. The default setting is disabled. If enabled, the ping packet from LAN cannot access the router. This function can be used to defend the network against some viruses.

Click the **Save** button to store the settings. Click the **DoS Host Block List** button to display the DoS host table with the items excluded.

# **4.10.3 Local Management**

Go to "**Security Local Management**" in the menu, in order to configure the management rule as shown in the screen below (Figure 4-43). The management feature allows you to deny computers in the LAN from accessing the Router.

 $\frac{1}{88}$ 

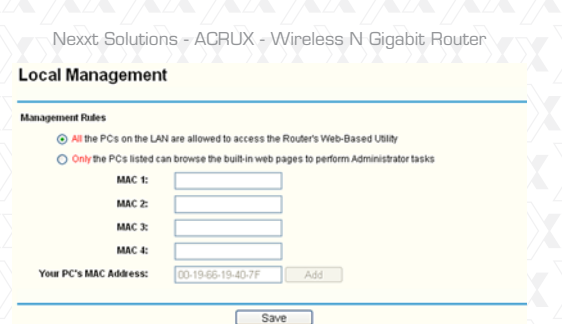

Figure 4-43 Local Management

By default, the radio button "**All the PCs on the LAN are allowed to access the Router's Web-Based Utility**" is checked. If you want to allow PCs with specific MAC Addresses to access the Setup page of the Router's Web-Based Utility locally from inside the network, check the radio button "**Only the PCs listed can browse the built-in web pages to perform Administrator tasks**", and then enter each MAC Address in a separate field. The format for the MAC Address is XX-XX-XX-XX-XX-XX (where X is any hexadecimal digit). Only the PCs with a MAC address listed can use the password to browse the built-in web pages to perform Administrator tasks while all the others will be blocked. After clicking the **Add** button, your PC's MAC

Address will be placed in the above list. Click the **Save** button to store your settings.

**Note:**

If your PC is blocked but you want to access the router again, use a pin to press and hold the Reset Button (hole) on the back panel for about 5 seconds,

to reset the router to its factory default values on the Web-Based Utility.

# **4.10.4 Remote Management**

Go to "Security  $\rightarrow$  Remote Management" in the menu, in order to configure the Remote Manage ment feature, as shown in the screen below (Figure 4-44). This feature allows you to manage your router from a remote location via the Internet.

#### **Remote Management**

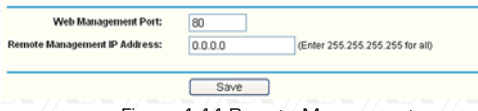

Figure 4-44 Remote Management

- \* **Web Management Port** - Web browser normally uses the standard HTTP port 80 for access. This router's default remote management web port number is 80. For greater security, you can change the remote management web port to a custom port by entering that number in the box provided. Choose a number between 1 and 65534, but do not use the number of any common service port.
- \* **Remote Management IP Address** This is the current address you will use when accessing your Router from the Internet. This function is disabled when the IP address is set to the default value of 0.0.0.0. To enable this function change 0.0.0.0 to a valid IP address. If set to 255.255.255.255, then all the hosts can access the Router from internet.

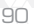

# **Note:**

- 1) To access the Router, you should type your Router's WAN IP address into your browser's address (in IE) or Location (in Navigator) box, followed by a colon and the custom port number. For example, if your Router's WAN address is 202.96.12.8, and the port number used is 8080, please enter http://202.96.12.8:8080 in your browser. Later, you may be asked to type the Router's password. After successfully entering the username and password, you will be able to access the router's web-based utility.
- 2) Be sure to change the router's default password to a more secure password.

# **4.11 Parental Control**

Go to "**Parental Control**" in order to configure this monitoring feature, as shown it the screen below. (Figure 4-45). Parental Control can be used to monitor the internet activities of a child, limit his/ her access to certain websites and to restrict the amount of time they spend surfing.

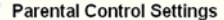

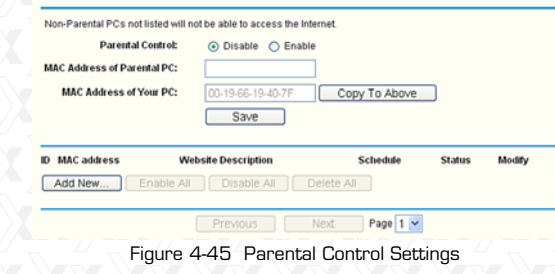

- \* **Parental Control** - Check Enable if you want to
- \* activate this function; otherwise, check **Disable**. **MAC Address of Parental PC** - In this field, enter the MAC address of the monitoring PC, or you
- \* can make use of the **Copy To Above** button below. **MAC Address of Your PC** - This field displays the
- MAC address of the PC that is managing this router. If the MAC Address of your adapter is registered, you can click the **Copy To Above** button to enter this address into the **MAC Address of Parental PC** field above.
- \* **Website Description** - Description of the allowed website for the monitored PC.
- \* **Schedule** The time period allowed for the monitored PC to have access to the Internet. For detailed information, please go to "**Access**  -**Control**  $\rightarrow$  **Schedule**".
- \* **Modify** – Use this link to edit or delete an existing entry.

## **To add a new entry, please follow the steps below.**

- 1. Click the **Add New** button. The screen shown in figure 4-46 below will appear.
- 2. In the **MAC Address of Child** PC field, enter the MAC address of the PC (e.g. 00-11-22-33-44- AA) you want to control. Or you can choose the MAC address from the All Address in Current LAN drop-down list.
- 3. Give a description (e.g. Allow Google) for the website allowed to be accessed in the Website Description field.
- 4. Enter the allowed domain name of the website, either the full name or the keywords (e.g. google) in the **Allowed Domain Name field**. Any domain

#### $q<sub>2</sub>$

name with keywords in it (www.google.com.cn) will be allowed.

Select from **the Effective Time** drop-down list the 5. schedule (e.g. Schedule\_1) you want the entry to take effect. If there are not suitable schedules for you, click the **Schedule** in red below to open the **Advanced Schedule Settings** page, and create the schedule you need.

In the Status field, select the **Enabled** or **Disabled** 6. condition for that entry.

7. Click the **Save** button.

Click the **Enable All** button to activate all entries. Click the **Disabled All** button to cancel all entries. Click the **Delete All** button to erase all entries. Click the **Next** button to go to the following page Click the **Previous** button to return to the last page.

### Add or Modify Parental Control Entry

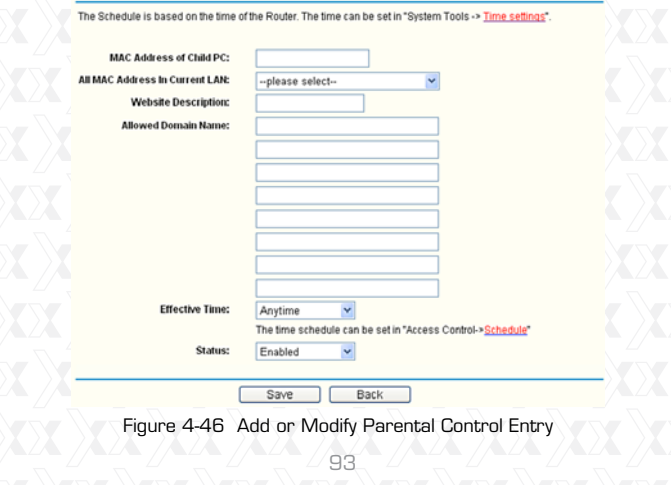

**For example:** If you desire that the child PC with MAC address 00-11-22-33-44-AA can access www. google.com on Saturday only while the parent PC with MAC address OO-11-22-33-44-BB is without any restriction, you should follow the steps as described below.

- Click "**Parental Control**" menu on the left to enter 1. the Parental Control Settings page. Check Enable and enter the MAC address 00-11-22-33-44-BB in the MAC Address of Parental PC field.
- 2. Click "**Access Control → Schedule**" on the left to enter the Schedule Settings page. Click the **Add New** button to create a new schedule, being identified as Schedule\_1. The day is Sat, and the Time is all day-24 hours.
- Click the "**Parental Control**" menu on the left to 3. go back to the Add or Modify Parental Control Entry page:
	- **Click the Add New button.**
	- Enter 00-11-22-33-44-AA in the **MAC Address**  s **of Child PC** field.
	- Enter "Allow Google" in the **Website Description** s field.
	- Enter "www.google.com" in the **Allowed Domain**  s **Name** field.
	- Select the "Schedule\_1" you just created from the **Effective Time** drop-down list.
	- **•In Status** field, select **Enable**.

4. Click Save to complete your settings. Return to the **Parental Control Settings** page to open the following list, as shown in figure 4-47.

| <b>ID MAC address</b> | <b>Website Description</b> | Schedule   | <b>Status</b> | Modify     |
|-----------------------|----------------------------|------------|---------------|------------|
| 00-11-22-33-44-AA     | Allow Google               | Schedule 1 | Enabled       | Edd Delete |
| Add New.              | Enable All   Disable All   | Delete All |               |            |

Figure 4-47 Parental Control Settings

# **4.12 Access Control**

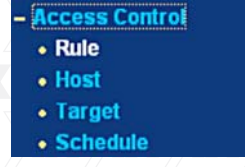

Figure 4-48 Access Control

There are four submenus under **Access Control** (Figure 4 48): **Rule, Host, Target** and **Schedule**. Click on any of these items in order to configure the corresponding function.

# **4.12.1 Rule**

Go to "**Access Control — Rule**", in order to visualize and set Access Control rules in the screen below, as shown in Figure 4-49.

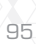

# **Access Control Rule Management**

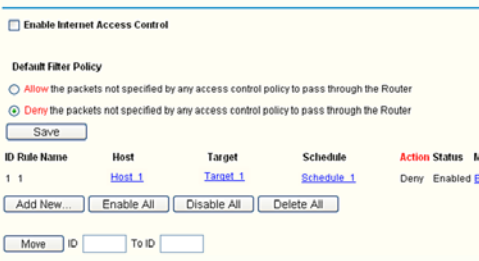

Previous Next Page 1 v Figure 4-49 Access Control Rule Management

- **Enable Internet Access Control** Check this box \* to enable the Internet Access Control feature, so
- that the Default Filter Policy can take effect. **Rule Name** - The name of the rule is displayed \*
- here, which is unique.
- **Host** The host selected with the corresponding \* rule is displayed in this field.
- **Target** The target selected with the \* corresponding rule is displayed in this field.
- **Schedule** The schedule selected with the \* corresponding rule is displayed in this field.
- $\star$  **Action** The action taken by the router to deal with the packets is displayed here. It could be **Allow** or **Deny**. **Allow** means that the router permits the packets to pass through. **Deny** means that the router is configured to reject the packets.
- **Status** This field displays the current status of \*the rule. **Enabled** means the rule will be applied.

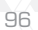

- Disabled means the rule will not take effect.
- **Modify** Use this link to edit or delete an existing \* rule.
- **To add a new rule, please follow the steps below.**
- Click the **Add New** button. The screen shown in 1. figure 4-50 below will appear.
- Assign a name (e.g. Rule\_1) to the rule in the 2. **Rule Name** field.
- Select a host from the Host drop-down list, or 3. choose "Click Here To Add New Host List".
- Select a target from the Target drop-down list, or 4. choose "Click Here To Add New Target List".
- Select a schedule from the Schedule drop-down 5. list, or choose "Click Here To Add New Schedule".
- 6. In the Action field, select Deny or Allow.
- In the Status field, select the **Enabled** or **Disabled** 7. condition for that entry.

Click the **Save** button. 8.

Click the **Enable All** button to activate all entries. Click the **Disabled All** button to cancel all entries. Click the **Delete All** button to erase all entries.

You can change the entry's order as desired. Fore entries are before hind entries. Enter the ID number in the first box you want to move and another ID number in second box you want to move to, and then click the **Move** button to change the entry's order.

Click the **Next** button to go to the following page, or click the **Previous** button to return to the last page.

 $\overline{97}$ 

#### Add or Modify Internet Access Control Entry

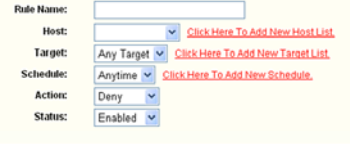

Save Back Figure 4-50 Add or Modify Internet Access Control Entry

**For example:** If you wish to allow the host with MAC address 00-11-22-33-44-AA to access **www.google.com** only from **18:00** to **20:00** on **Saturdays and Sundays**, and forbid other hosts in the LAN from accessing the Internet, you should follow the steps as described below: -

- 1. Click "**Access Control → Host**" on the left to open the **Host Settings** page. Add a new entry identified as Host\_1, using 00-11-22-33-44-AA as the MAC Address.
- 2.Click "**Access Control → Target**" on the left to enter the **Target Settings** page. Add a new identified as Target\_1, using www.google.com as the Domain Name.
- 3.Click **"Access Control → Schedule**" on the left to open the **Schedule Settings** page. Add a new entry identified as Schedule\_1. The days are Sat and Sun, Start Time is 1800 and Stop Time is 2000.
- 4.Click "**Access Control**  $\rightarrow$  **Rule**" on the left to return to the **Access Control Rule Management** page. Select "**Enable Internet Access Control**" and choose "**Deny the packets not specified by any access control policy to pass through the Router**".

- 5. Click the **Add New** button to insert a new rule as follows:
	- In the **Rule Name** field, create a name for the rule. Note that this name should be unique, for example Rule\_1.
	- In the **Host** field, select Host\_1.
	- $\bullet$  In the **Target** field, select  $\text{Target}_1$ .
	- In the **Schedule** field, select Schedule\_1.
	- In the **Action** field, select Allow.
	- •In the **Status** field, select Enable.
	- **Click Save** to complete your settings.

Then you will go back to the Access Control Rule Management page where the list below will be displayed.

Target

Target 1

Schedule

Schedule 1

**Action Status Modify** 

Deny Enabled Edit Dele

### **4.12.1.1.1. Host**

Hos

 $Host 1$ 

**ID Rule Name** 

 $11$ 

Go to menu "**Access Control**  $\rightarrow$  **Host**", in order to visualize and set a Host list in the screen, as shown in figure 4-51 below. The host list is necessary for the Access Control Rule.

# **Host Settings**

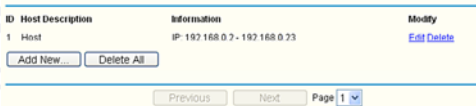

Figure 4-51 Host Settings

े<br>99

- **Host Description** The description of the host, \* which is unique, is displayed here.
- **Information** The data about the host is displayed \* in this field. It can be IP or MAC.
- **Modify** Use this link edit or delete an existing \* entry.

**To add a new entry, please follow the steps below.**

- 1. Click the **Add New** button.
- 2. In the **Mode** field, select IP Address or MAC Address.
	- If you select an IP Address, the screen shown in figure 4-52 will be opened.
	- 1) In the **Host Description** field, create a unique description for the host (e.g. Host\_1).
	- 2) In the **LAN IP Address** field, enter the IP address.

 $\bullet$  If you select the MAC Address, the screen shown in figure 4-53 will be opened.

- 1) In the **Host Description** field, create a unique description for the host (e.g. Host\_1).
- 2) In the **MAC Address** field, enter the
- corresponding address.

Click the **Save** button to complete your settings. 3. Click the **Delete All** button to erase all the entries in the table.

Click the **Next** button to go to the following page, or click the **Previous** button to return to the last page.

Add or Modify a Host Entry

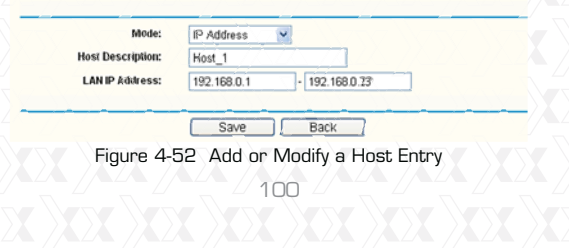

## **Add or Modify a Host Entry**

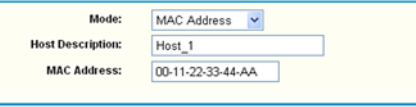

г Save Back

Figure 4-53 Add or Modify a Host Entry

**For example:** If you wish to restrict the internet activities of the host with MAC address 00-11-22- 33-44-AA, first you must complete the steps as described below:

- 1. Click the **Add New** button in figure 4-51 to open the **Add or Modify a Host Entry** page.
- 2. In the Mode field, select MAC Address from the drop-down list.
- In the **Host Description** field, create a unique 3. description for the host (e.g. Host\_1).
- In the **MAC Address** field, enter 00-11-22-33-44-AA. 4.

Modify

Edit Delete

Click **Save** to complete your settings. 5.

When done, you will return to the Host Settings page, where the following list will be displayed.

> Information MAC: 00-11-22-33-44-AA

### **4.12.2 Target**

**ID** Host Description

 $1$  Host\_1

Go to menu "**Access Control Target**", in order to visualize and set a Target list, as shown in the screen below (figure 4-54). The target list is necessary for the Access Control Rule.

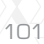

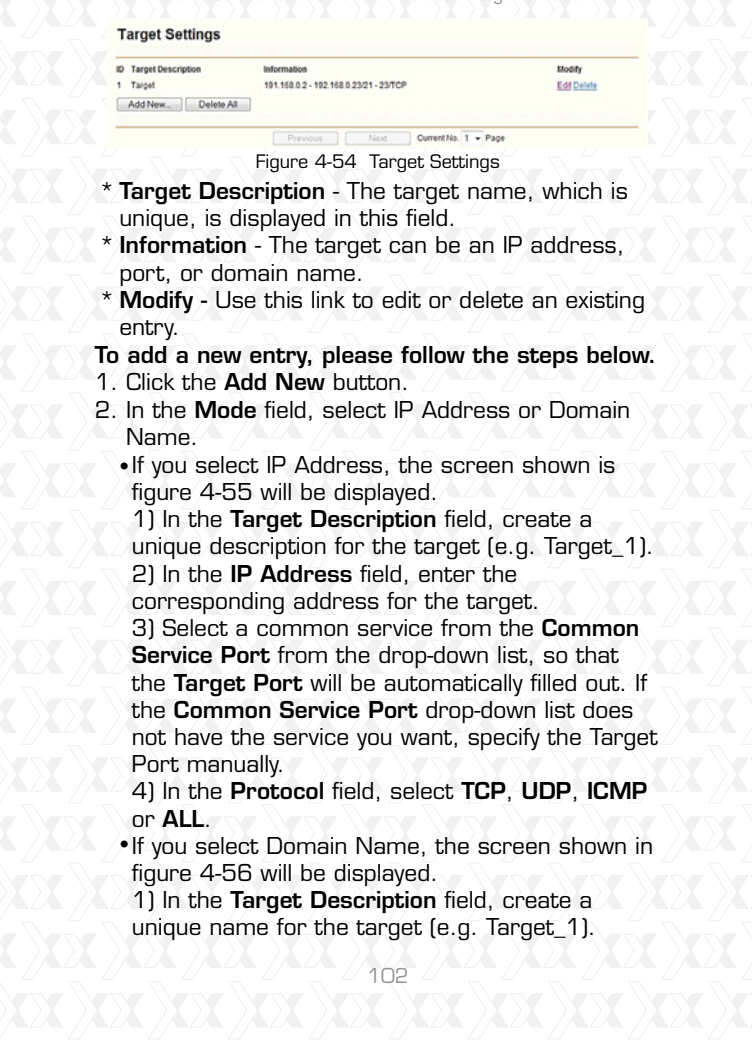

2) Enter the domain name, either the full name or the keywords (for example google) in the **Domain Name** blank field. Any domain name with keywords in it (www.google.com, www.google.cn) will be blocked or allowed. You can enter up to 4 domain names.

Click the **Save** button. 3.

Click the **Delete All** button to erase all the entries in the table.

Click the **Next** button to go to the following page, or click the Previous button return to the last page.

Add or Modify an Access Target Entry

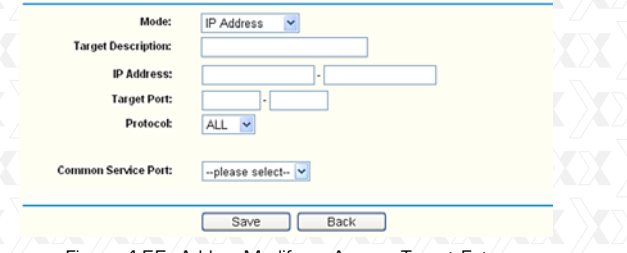

Figure 4-55 Add or Modify an Access Target Entry

Add or Modify an Access Target Entry

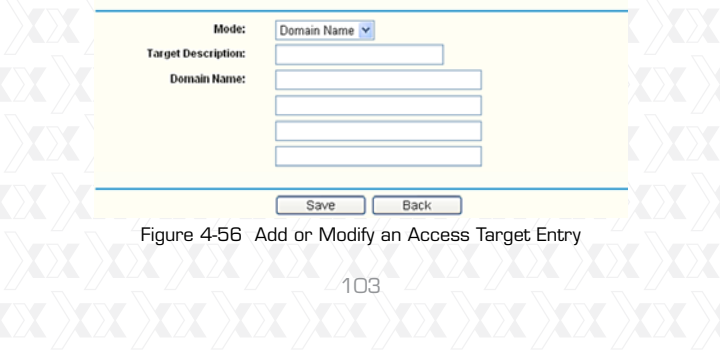

**For example:** If you wish to restrict the internet activities of the host with MAC address 00-11-22- 33-44-AA in the LAN, so that it is able to access **www.google.com** only, first you must complete the steps as described below.

1. Click the **Add New** button in figure 4 54 to open

the **Add or Modify an Access Target Entry** page. In the **Mode** field, select **Domain Name** from the 2. drop-down list.

In the **Target Description** field, create a unique 3. description to identify the target (e.g. Target\_1).

4. In the **Domain Name** field, enter www.google. com.

Click **Save** to complete your settings. 5.

When done, you will return to the Target Settings page, where following list will be displayed.

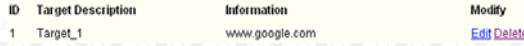

# **4.12.3 Schedule**

Go to "**Access Control**  $\rightarrow$  **Schedule**" in the menu, in order to visualize and set a Schedule list in the next screen, as shown in figure 4-57. The Schedule list is necessary to establish the Access Control Rule.

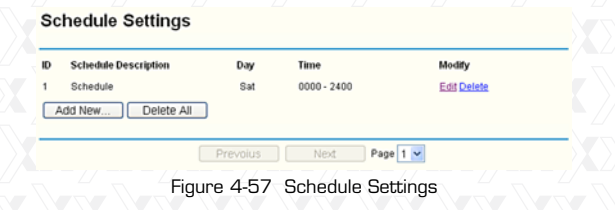

- **Schedule Description** The name assigned to the \*
- schedule, which is unique, is displayed in this field.
- **Day** The day(s) of the week is shown in this field. \* **Time** - The 24-hour period of the day is displayed \*
- in this field.
- **Modify** Use this link to edit or delete an existing \* schedule.

### **To add a new schedule, follow the steps below.**

- 1. Click the **Add New** button, as shown in figure 4-57. The screen displayed in figure 4-58 will open in this step.
- 2. In the **Schedule Description** field, create a unique name to identify the schedule (e.g. Schedule\_1).
- In the **Day** field, select the day or days you want 3. to include.
- 4. In the Time field, you can select all day-24 hours or you may enter the Start Time and Stop Time in the corresponding field.
- Click **Save** to complete your settings. 5.
- Click the **Delete All** button to erase all the entries in the table.

Click the **Next** button to go to the following page, or click the **Previous** button return to the last page.

Advance Schedule Settings

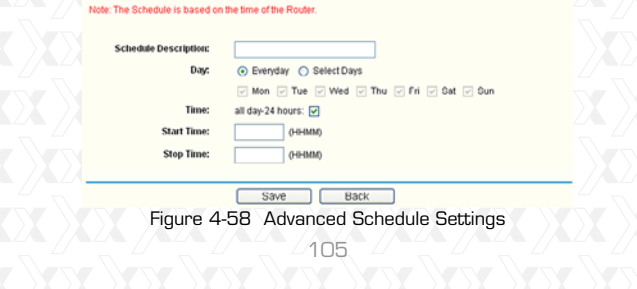

**For example:** If you wish to restrict the internet activities of the host with MAC address 00-11-22- 33-44-AA, so that it is able to access www.google. com only from 18:00 to 20:00 on **Saturdays** and **Sundays**, you must first complete the steps as described below:

Click the **Add New** button shown in figure 4-57 to 1. enter to the **Advanced Schedule Settings** page.

2. In the **Schedule Description** field, create a unique name to identify the schedule (e.g. Schedule\_1).

In the **Day** field, check the **Select Days** radio 3. button, and choose Sat and Sun next.

In the **Time** field, enter 1800 in the **Start Time**  4. field, and 2000 in the **Stop Time** field.

Click **Save** to complete your settings. 5.

When done, you will return to the Schedule Settings page, where following list will be displayed.

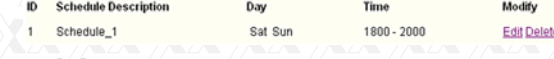

# **4.13 Static Routing**

Go to **Advanced Routing**  $\rightarrow$  **Static Routing List**, in order to configure the static route as shown in the next screen (Figure 4-59). A static route is a pre-determined path that network information must travel to reach a specific host or network.

**Static Routing** 

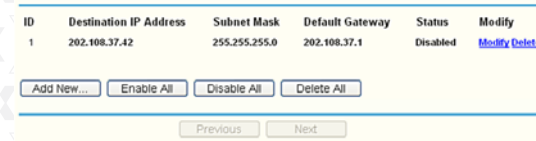

106 Figure 4-59 Static Routing
# **To add static routing entries:**

1. Click the **Add New** button as shown in figure 4-59. The following screen will open.

Add or Modify a Static Route Entry

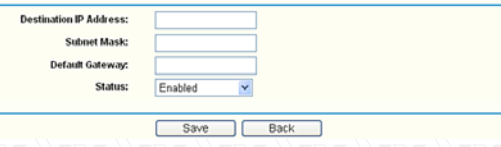

- Figure 4-60 Add or Modify a Static Route Entry
- 2. Enter the following data:
- **Destination IP Address** The Destination IP \* Address is the address of the network or host that you want to assign a static route to.
- **Subnet Mask** The Subnet Mask determines \* which portion of an IP Address is the network portion, and which portion is the host portion.
- **Gateway** This is the IP Address of the gateway \*device that allows for contact between the router and the network or host.
- 3. Select **Enabled** or **Disabled** for this entry from the **Status** pull-down list.
- 4. Click the **Save** button to make the entry take effect.

#### **Other configurations for the entries:**

Click the **Delete All** button to erase all entries. Click the **Enable All** button to activate all entries Click the **Disabled All** button to cancel all entries.

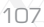

Click the **Previous** button to view the information in the last screen, click the **Next** button to view the information in the following screen.

#### **4.14 Bandwidth Control**

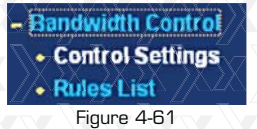

There are two submenus under the **Bandwidth Control** menu as shown in Figure 4-57. Click on any of these items in order to configure the corresponding function. Below you will find detailed descriptions for each of these items.

# **4.14.1 Control Settings**

Go to "**Bandwidth Control Control Settings**" in the menu, in order to configure the Egress and Ingress Bandwidth using the screen shown below. Enter the appropriate values in kbps, with settings below 100000. For optimal control of the bandwidth, please select the correct Line Type and ask your ISP what is the maximum egress and ingress bandwidth that can be set.

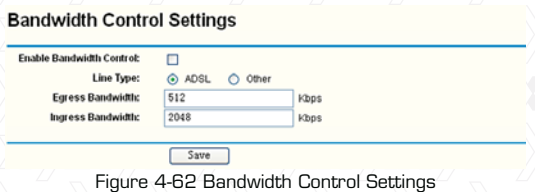

- **Enable Bandwidth Control** Check this box so \* that the Bandwidth Control settings can take effect.
- **Line Type** Select the right type for you network \* connection. If you are unsure about the type you should choose, please contact your ISP directly to find out.
- **Egress Bandwidth** The upload speed through \* the WAN port.
- **Ingress Bandwidth** The download speed through \* the WAN port.
- **4.14.2 Rules List**

Go to "**Bandwidth Control Rules List**" in the menu, in order to visualize and configure the Bandwidth Control rules in the screen below.

#### **Bandwidth Control Rules List**

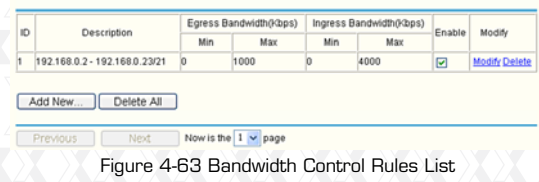

- **Description**  It displays information about the \* rule, such as address range.
- **Egress bandwidth** This field displays the max \* and min upload bandwidth through the WAN port, the default is 0.
- **Ingress bandwidth** This field displays the max \* and min download bandwidth through the WAN port, the default is 0.
- **Enable** This field displays the status of the rule. \*

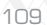

**Modify** – Click the Modify link to edit the rule. \* Click Delete link to erase the rule.

**To add/modify a Bandwidth Control rule, follow the steps below.**

**Step 1:** Click the **Add New** button as shown in figure 4-63. A new screen will open, just like the one included in figure 4-64.

**Step 2:** Enter the information in the corresponding fields.

**Bandwidth Control Rule Settings** 

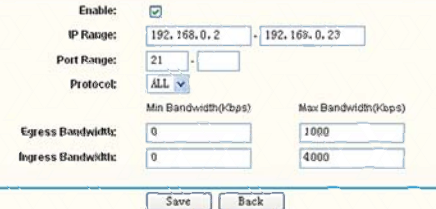

Figure 4-64 Bandwidth Control Rule Settings

**Step 3:** Click the **Save** button.

**4.15 IP & MAC Binding Setting**

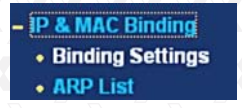

Figure 4-65 IP & MAC Binding menu

There are two submenus under **IP & MAC Binding** (shown in Figure 4-61): **Binding Setting** and **ARP**  List. Click on any of these items in order to scan

or configure the corresponding function. Detailed descriptions of each of these items are provided below.

# **4.15.1 Binding Setting**

This page displays the **IP & MAC Binding Setting**  table; which you can set up based on your individual preferences (figure 4-66).

#### **Binding Settings**

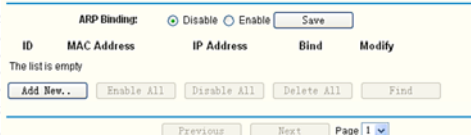

Figure 4-66 Binding Setting

**MAC Address** - The MAC address of the \*

- monitored computer in the LAN.
- **IP Address**  The assigned IP address of the \* monitored computer in the LAN.
- **Bind** Check this option to enable ARP binding \*
- for a specific device.
- **Modify** Use this link to edit or delete an existing \*entry.

When you want to add or edit an IP & MAC Binding entry, click the **Add New** button or **Modify** button, and then you will be directed to the next page. This page is used for adding or modifying an IP & MAC Binding entry (shown in Figure 4-66).

 $\sqrt{11}$ 

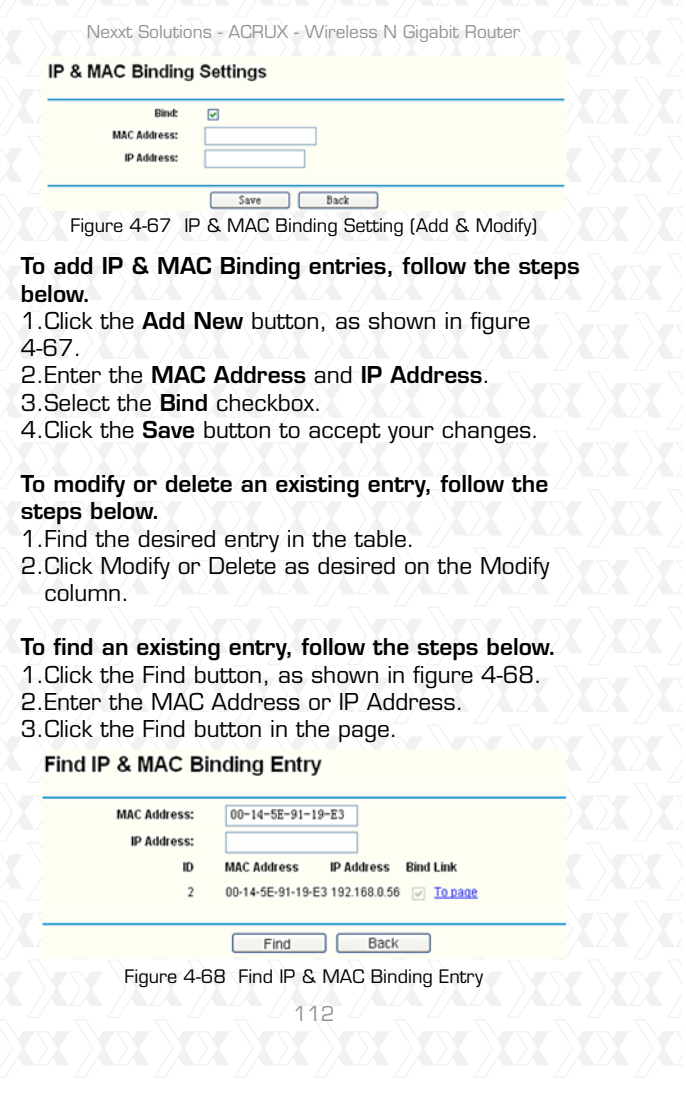

Click the **Enable All** button to activate all entries. Click the **Delete All** button to erase all entries.

# **4.15.2 ARP List**

You can see IP addresses on the LAN and their associated MAC addresses by viewing the ARP list. Also, you can use the Load and Delete buttons to manage the list. The user can use this list to visualize all the existing IP & MAC binding entries (shown in figure 4-69).

# **ARP List**

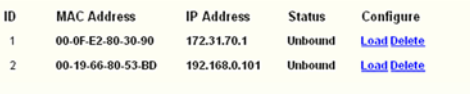

Bind All **Load All** Refresh חר

Figure 4-69 ARP List

- **MAC Address** The MAC address of the \*
- monitored computer in the LAN.
- **IP Address**  The assigned IP address of the \* monitored computer in the LAN.
- **Status** Indicates whether or not the MAC and \*
- IP addresses are bound.
- **Configure** To load or delete an item. \*
- s**Load** To load the item into the IP & MAC Binding list.
- **Delete** To erase the item.

Click the **Bind All** button to bind all the current items. This option is only available when the ARP binding is enabled.

Click the **Load All** button to include all items to the

<sup>113</sup>

#### IP & MAC Binding list. Click the Refresh button to update all items.

#### **Note:**

An item cannot be entered to the IP & MAC Binding list if the IP address of the item has been loaded before. An error warning will be displayed as well. Likewise, the "Load All" command will only load the items without interfering with the IP & MAC Binding list.

# **4.16 Dynamic DNS**

Go to "**Dynamic DNS**" in order to configure the Dynamic DNS feature.

The router offers the **DDNS** (Dynamic Domain Name System) feature, which allows the hosting of a website, FTP server, or e-mail server with a fixed domain name (defined by the user) and a dynamic IP address. Your friends can then connect to your server by entering the domain name you provide, no matter what your IP address is. Before using this feature, you need to sign up for DDNS service providers, such as www.comexe.cn, www.dyndns. org, or www.no-ip.com. The Dynamic DNS client service provider will give you a password or key.

#### **4.16.1 Comexe.cn DDNS**

If the dynamic DNS **Service Provider** you select is www.comexe.cn, the page will appear as shown in figure 4-70.

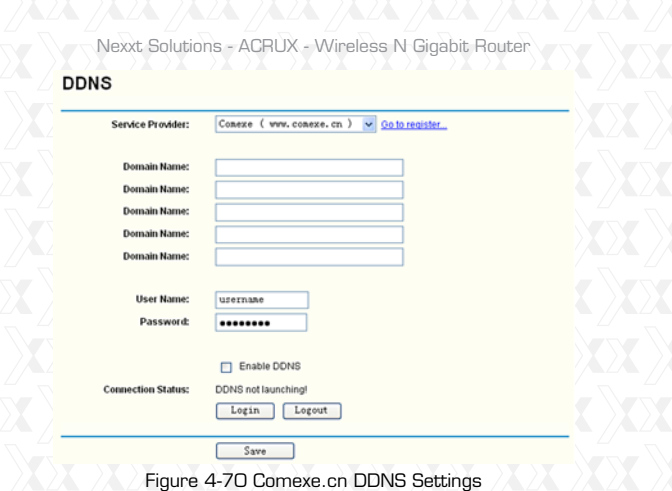

#### **To set up for DDNS, follow these instructions:**

- 1. Type the **Domain Name** received from your
- dynamic DNS service provider.
- 2. Type the **User Name** for your DDNS account.
- 3. Type the **Password** for your DDNS account.
- 4. Click the **Login** button to log into the DDNS service.

**Connection Status** -The status of the DDNS service connection is displayed here.

Click **Logout** to exit the DDNS service.

# **4.16.2 Dyndns.org DDNS**

If the dynamic DNS **Service Provider** you select is www.dyndns.org, the page will appear as shown in figure 4-71.

 $\begin{matrix} 2 \end{matrix}$ 

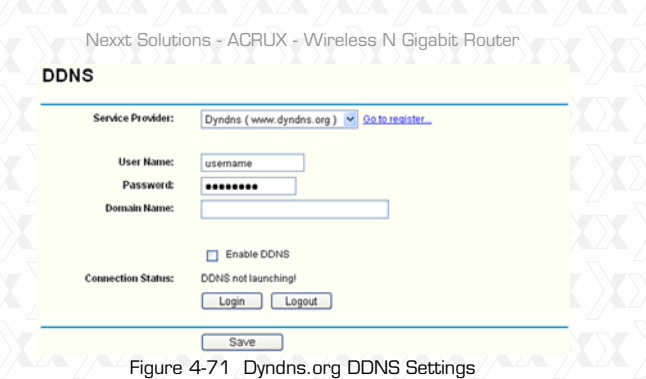

- To set up for DDNS, follow these instructions:
- 1. Type the **User Name** for your DDNS account.
- 2. Type the **Password** for your DDNS account.
- 3. Type the **Domain Name** you received from
- dynamic DNS service provider here.
- 4. Click the **Login** button to log into the DDNS service.

**Connection Status** -The status of the DDNS service connection is displayed here. Click **Logout** to exit the DDNS service.

# **4.16.3 No-ip.com DDNS**

If the dynamic DNS **Service Provider** you select is www.no-ip.com, the page will appear as shown in figure 4-72.

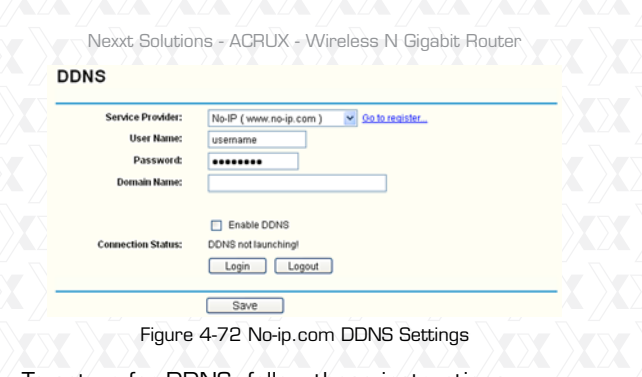

- To set up for DDNS, follow these instructions:
- 1. Type the **User Name** for your DDNS account.
- 2. Type the **Password** for your DDNS account.
- 3. Type the **Domain Name** you received from dynamic DNS service provider.
- 4. Click the **Login** button to log into the DDNS service.

**Connection Status** - The status of the DDNS service connection is displayed here. Click **Logout** to exit the DDNS service.

# **4.17 System Tools**

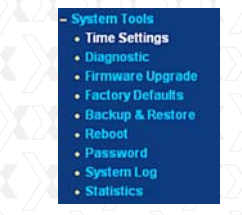

Figure 4-73 System Tools menu

 $\left\langle \right\rangle _{112}^{\times}$ 

#### Nexxt Solutions - ACRUX

Go to "**System Tools**" in order to display the submenus under the main menu: **Time Settings, Diagnostic, Firmware Upgrade, Factory Defaults, Backup & Restore, Reboot, Password, System Log** and **Statistics**. Click on any of these items in order to configure the corresponding function. You will find detailed descriptions for each of these items below.

#### **4.17.1 Time Setting**

Go to menu "System Tools  $\rightarrow$  Time Setting", in order to configure the time on the following screen.

**Time Settings** 

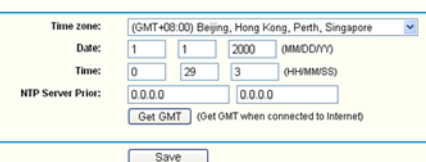

Figure 4-74 Time settings

**Time Zone** - Select your local time zone from this \* pull down list.

**Date** - Enter your local date in MM/DD/YY into \*

the corresponding blank fields.

**Time** - Enter your local time in HH/MM/SS into \* the corresponding blank fields.

**NTP Server Prior** - Enter the address for the NTP \*Server, then the router will preferentially obtain the time from the NTP Server. In addition, the router can automatically update the time from any enabled NTP server once it connects to the Internet.

<sup>118</sup>

# **To configure the system manually:**

1. Select your local time zone.

2. Enter date and time in the corresponding blank fields.

3. Click Save to store your new settings.

# **To configure the system automatically:**

1. Select your local time zone.

2. Enter the IP address for NTP Server Prior.

3. Click the **Get GMT** button to obtain the system time from Internet if you are already connected. **Note:**

1. This setting will be used for some time-based functions, such as firewall. You must specify your time zone once you login to the router successfully; otherwise, none of these functions will work.

2. The time will be lost if the router is turned off. 3. The router will obtain the GMT automatically from the Internet as long as it is connected to Internet.

# **4.17.2 Diagnostic**

**Go to "System Tools**  $\rightarrow$  **Diagnostic**" in the menu, in order to start the Ping or Traceroute functions, which are designed to check the connectivity status of your network, as shown in the screen below.

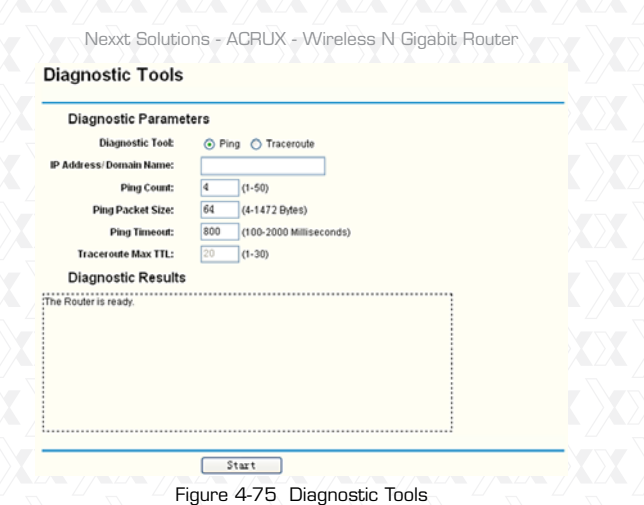

**Diagnostic Tool** - Check the radio button to select one of the diagnostic tools.

s**Ping** - This diagnostic tool troubleshoots connectivity, reachability, and name resolution to a given host or gateway.

**• Traceroute** - This diagnostic tool tests the performance of a connection.

# **Note:**

You can use ping/traceroute to test both numeric IP address or domain name. If pinging/tracerouting the IP address is successful, but pinging/tracerouting the domain name is not, you might have a name resolution problem. In this case, make sure that the domain name you are specifying can be resolved by using Domain Name System (DNS) queries.

 $\frac{1}{120}$ 

- **IP Address/Domain Name** Type the destination IP \* address (such as 202.108.22.5) or Domain name of the PC whose connection you wish to diagnose.
- **Pings Count** Specifies the number of Echo \*
- Request messages sent. The default is 4.
- **Ping Packet Size** Specifies the number of data \* bytes to be sent. 64 is the default value.
- **Ping Timeout**  Sets the maximum time that the \* application will wait for a reply, in milliseconds. When time exceeds the timeout limit, the session will expire. 800 is the default value.
- **Traceroute Max TTL** Sets the maximum number \* of hops (max TTL to be reached) in the path to search for the target (destination). The default is 20.

Click **Start** to check the connectivity of the Internet. The **Diagnostic Results** page displays the outcome of the diagnosis.

If the results you obtained are similar to the values that appear in the screen below, it means that the connectivity to the Internet is fine.

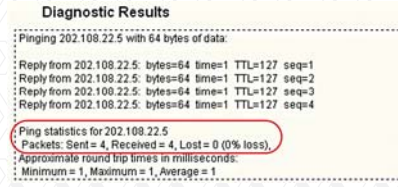

Figure 4-76 Diagnostic Results

**Note:**

Only one user can use this tool at a time. "**Number of Pings**", "**Ping Size**" and "**Ping Timeout**" are Ping parameters. "**Tracert Hops**" is a Traceroute parameter.

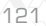

#### **4.17.3 Firmware Upgrade**  $\sum$

Go to "System Tools  $\rightarrow$  Firmware Upgrade" in the menu, in order to update the latest firmware version available for the router. The following screen will be displayed.

#### **Firmware Upgrade**

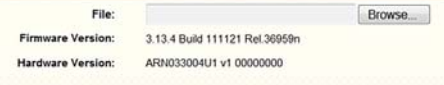

Upgrade

Figure 4-77 Firmware Upgrade

- **Firmware Version** The current firmware version \* is displayed here.
- **Hardware Version**  The current hardware ver-\* sion is displayed here. The hardware version of the upgrade file must match the router's current hardware version.

#### **To upgrade the Router's firmware, follow the instructions below:**

- 1. Download the latest firmware upgrade file from our website (http://www.nexxtsolutions.com ).
- 2. Type or select the path and file name of the update file into the **File** field. Or click the **Browse** 
	- button to locate the update file.
- Click the **Upgrade** button. 3.

#### **Note:**

New firmware versions are posted at http:// 1) www.nexxtsolutions.com and can be downloaded for free. There is no need to upgrade the firmware unless the new firmware has a new feature

you want to use. However, when experiencing problems caused by the router rather than the configuration, you can try to upgrade the firmware.

When you upgrade the router's firmware, you may 2) lose its current configuration. Therefore, before upgrading the firmware, please write down your customized parameters to avoid losing important settings.

 $3$ )Do not turn off power or press the reset button while the firmware is being upgraded; doing so might cause serious damage to the router.

4) The router will reboot after the upgrading has been finished.

# **4.17.4 Factory Defaults** -

**Go to "System Tools ->Factory Defaults**" in the menu, in order to restore the router configuration to its factory default values, as seen on the following screen.

**Factory Defaults** 

Figure 4-78 Restore Factory Default

Click the following button to reset all configuration settings to their default values Restore

Click the **Restore** button to reset all settings to their

factory default values.

- **Default User Name: admin**
- **Default Password: admin**
- **Default IP Address: 192.168.0.1**

**• Default Subnet Mask: 255.255.255.0** 

# **Note:**

Any settings you have saved will be lost after the default settings are restored.

# **4.17.5 Backup & Restore**

**Go to "System Tools**  $\rightarrow$  **Backup & Restore**" in the menu, in order to save the current configuration of the router as a backup file and restore the original settings using a backup file as shown in Figure 4-75.

#### **Backup & Restore**

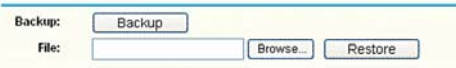

Figure 4-79 Backup & Restore Configuration

- Click the **Backup** button to save all configuration \* settings as a backup file in your local computer.
- To upgrade the Router's configuration, follow the \* instructions below.

**• Click the Browse... button to locate the update** file for the router, or enter the exact path to the Setting file in the text box.

**• Click the Restore** button.

# **Note:**

The current configuration will be overwritten by the uploaded configuration file. The upgrade process lasts around 20 seconds, after which the router will restart automatically. Keep the router on during the entire upgrading process to prevent any potential damage to the unit.

# **4.17.6 Reboot**

Go to "**System Tools**  $\rightarrow$  **Reboot**", and press the **Reboot** button in order to reset the device, as shown in the screen below.

Reboot

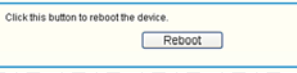

#### Figure 4-80 Reboot the Router

Some settings of the Router will only take effect after rebooting, which include:

- •LAN IP Address change (system will reboot
- automatically).
- DHCP Settings change.
- •Wireless configuration change.
- Web Management Port change. s
- Upgrade the firmware of the Router (system will s reboot automatically).
- **\* Restore the Router's settings to factory defaults**
- (system will reboot automatically).
- \*Update the configuration with the file (system will reboot automatically).

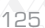

# **4.17.7 Password**

Go to "**System Tools Password**", in order to change the router's factory default user name and password, using the screen shown in figure 4-81.

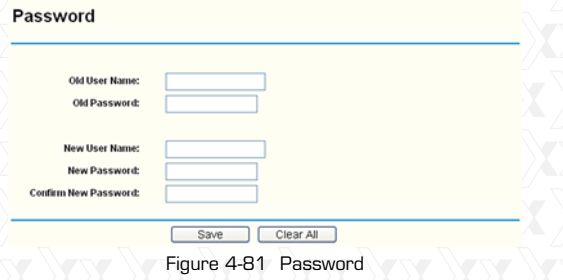

It is strongly recommended that you change the factory default user name and password of the router. All users who try to access the Router's Web-based utility or Quick Setup will be prompted to type the router's default user name and password. **Note:**

The new user name and password must not exceed 14 characters in length and must not include any spaces. Enter the new Password twice to confirm. Click the **Save** button when finished. Click the **Clear** All button to erase all entries.

# **4.17.8 System Log**

**Go to "System Tools**  $\rightarrow$  **System Log**", in order to view the logs of the router.

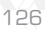

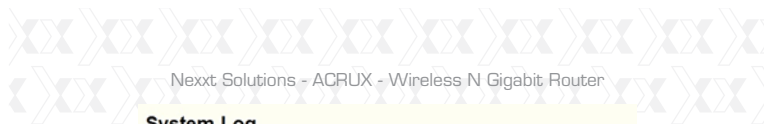

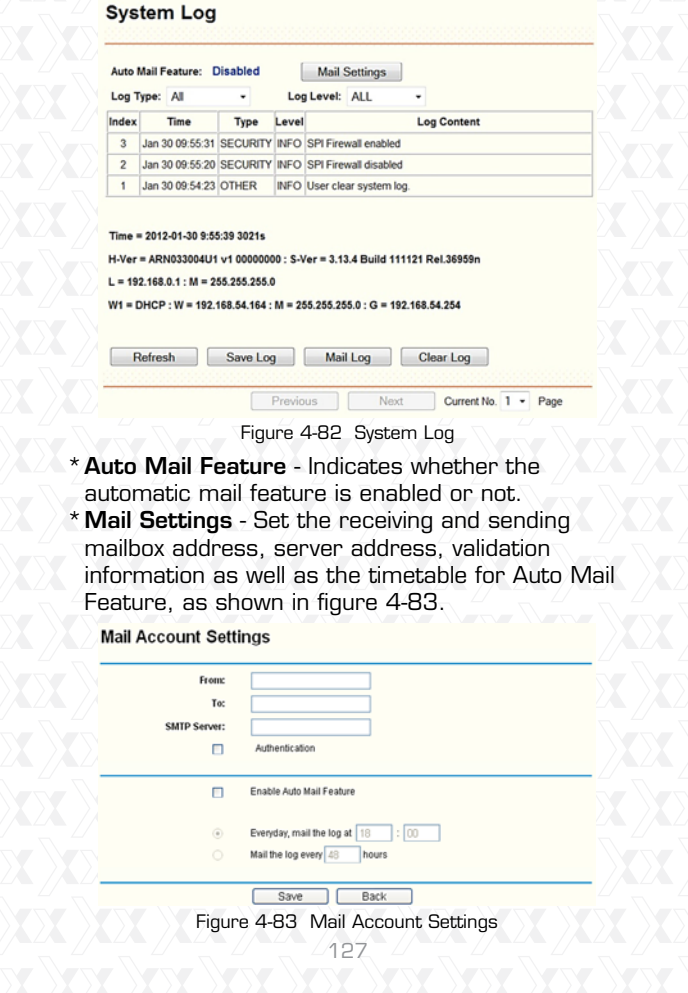

- **From**  Your mail box address. The email account s the router will use to send logging messages. **To** - The recipient's address. The destination
- mailbox where the logs would be received.
- **SMTP Server** Your SMTP server. The mail server which will be used for sending emails using the address you entered in the From field. You can log into the applicable website for Help if you are unsure about the address.
- **Authentication** Most SMTP servers require authentication. It is required by most mailboxes that need User Name and Password to log in. **Note:**

Only when you select **Authentication**, you have to enter the User Name and Password in the following fields.

- **User Name** Your mail account name entered in the From field. The part following the @ is excluded.
- **Password** Your email account password.
- **•Confirm The Password** Enter the password again to confirm.
- **\*Enable Auto Mail Feature** Select it to mail logs automatically. You could mail the current logs either at a specified time every day or at intervals, but only one rule can be can be effective at a time. Enter the desired time or intervals in the corresponding field, as shown in figure 4-83.

Click **Save** to keep your settings. Click **Back** to return to the previous page.

- **Log Type**  By selecting the log type, only logs of \* this type will be shown.
- **Log Level**  By selecting the log level, only logs of \* this level will be shown.
- **Refresh** Refresh the page to show the latest log \* list.
- **Save Log** Click to **save** all the logs in a txt file. \*
- **Mail Log**  Click to send an email of current logs \* manually according to the address and validation information set in Mail Settings.
- **Clear Log** All the logs will be deleted from the \* router permanently, not just from the page.

Click the **Next** button to go to the following page, or click the **Previous** button return to the last page.

# **4.17.9 Statistics**

Go to "**System Tools <del>→</del> Statistics**" in the menu, in order to visualize the router statistics, including the total traffic and current traffic of the last Packets Statistic Interval.

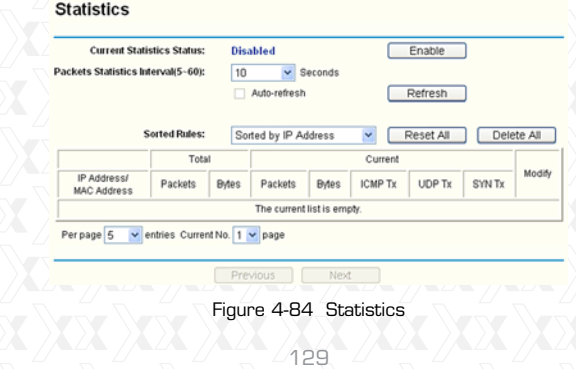

- **Current Statistics Status**  Enable or Disable. \* The default value is disabled. To activate it, click the Enable button.
- **Packets Statistics Interval (5-60)**  The default \* value is 10. Select a value between 5 and 60 seconds from the pull-down list. This statistics interval defines the time between each transmission of data packets.

Select the **Auto-refresh** checkbox to update data automatically.

Click the **Refresh** button to update data immediately.

**Sorted Rules** - Select a rule from the pull-down \* list to display the corresponding statistics. Click **Reset All** to restore the values of all the

entries to zero. Click **Delete All** to erase all entries in the table.

# **Statistics Table:**

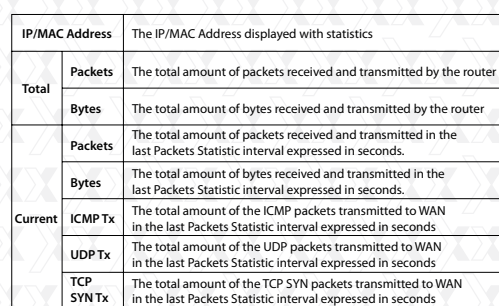

There would be 5 entries on each page. Click **Previous** to return to the last page and **Next** to go to the following page.

# **Appendix A: FAQ**

#### **1. How do I configure the Router to access Internet by ADSL users?**

- 1) First, configure the ADSL modem in the RFC1483 bridge mode.
- Connect the Ethernet cable from your ADSL 2) modem to the WAN port on the router. The telephone cord must be plugged into the "Line" port of the ADSL modem.
- Login to the router. Go to the "Network" in the 3) menu located on the left of your browser, and select "WAN" in the submenu. Once the WAN page opens, select "PPPoE" as the WAN Connection Type. Type the "User Name" and "Password" in the corresponding fields, and finish by clicking on the "Connect" button.

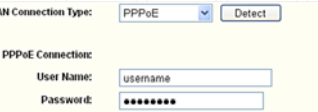

Figure A-1 PPPoE Connection Type

4)If your ADSL access rates are "based on connection time", select "Connect on Demand" or "Connect Manually" as your Internet connection mode. Type an appropriate number for "Max Idle Time" to avoid wasting paid time. Otherwise, you can select "Auto-connecting" as your Internet connection mode.

Nexxt Solutions - ACRUX - Wireless N Gigabit Router

```
ection Mode
              Connect on Demand
```

```
Macidle Time: 15 minutes (0 means it remains active all the time)
Connect Automatically
O Time-based Connecting
  Period of Time from
                         \frac{1}{2}: 0 0000000 to 23 : 59 000000
Connect Manually
  Max Idle Time: 15
                      minutes (0 means it remains active all the time.)
Connect Discor
                     ect Disconnected!
```
Figure A-2 PPPoE Connection Mode

#### **Note:**

- Sometimes the connection cannot be terminated i. despite your setting of the "Max Idle Time" interval. This is due to some applications are continually linked to the internet in the background.
- ii. If you are a cable user, you must configure the router following the above steps.

#### **2. How do I configure the router for Ethernet users to access the Internet?**

- 1) Login to the router. Go to the "Network" in the menu located on the left of your browser, and select "WAN" in the submenu. Once the WAN page opens, select "Dynamic IP" as the **WAN Connection Type**, and finish by clicking on the "Save" button.
- 2) Some ISPs require that you register the MAC Address of your adapter, which is connected to your cable/DSL modem during installation. If your ISP requires MAC register, login to the router and click on the "Network" menu link on the left of your browser, before selecting "MAC Clone" in the submenu. On the "MAC Clone" page, if your PC's MAC address is a proper MAC address, click the "Clone MAC Address" button and your PC's

<sup>132</sup>

MAC address will be copied into the "WAN MAC Address" field. Or you may type the MAC Address directly into the "WAN MAC Address" field. The MAC Address format is XX-XX-XX-XX-XX-XX. Click the "Save" button when you are done. This setting will be effective only after the router has rebooted. **MAC Clone** 

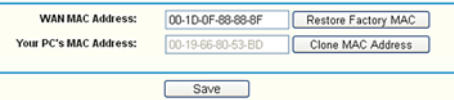

#### Figure A-3 MAC Clone

#### **3. I want to use Netmeeting, what do I need to do?**

1) If you start Netmeeting as a host, you don't need to do anything with the router.

- 2)If you start as a response, you need to configure the Virtual Server or DMZ Host and make sure the H323 ALG is enabled.
- 3) How to configure the Virtual Server: Log in to the router, go to the "**Forwarding**" menu located on the left of your browser, and then select "**Virtual Servers**" submenu. On the "**Virtual Servers**" page, click **Add New**…. Once the "**Add or Modify a Virtual Server Entry**" page opens, enter "1720" in the "Service Port" blank field, and your IP address in the corresponding field, using 192.168.0.169 as an example. Remember to **Enable** and **Save** your settings at the end.

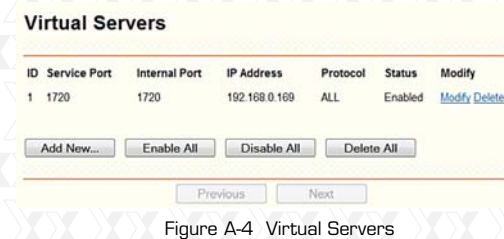

#### Add or Modify a Virtual Server Entry

| <b>Service Port:</b>        | 1720          | (XX-XX or XX) |      |                                                            |
|-----------------------------|---------------|---------------|------|------------------------------------------------------------|
| <b>Internal Port:</b>       |               |               |      | (XX, Only valid for single Service Port or leave it blank) |
| IP Address:                 | 192.168.0.169 |               |      |                                                            |
| Protocol:                   | ALL.          |               |      |                                                            |
| Status:                     | Enabled       |               |      |                                                            |
| <b>Common Service Port:</b> | -Select One-  |               |      |                                                            |
|                             | Save          |               | Back |                                                            |

Figure A-5 Add or Modify a Virtual server Entry

#### **Note:**

The caller on the other end should call your WAN IP, which is displayed on the "Status" page.

1) How to enable DMZ Host: Log in to the Router, go to the "**Forwarding**" menu located on the left of your browser, and then select the "**DMZ**" submenu. On the "**DMZ**" page, click **Enable** radio button and type your IP address into the "DMZ Host IP Address" field, using 192.168.0.169 as an example. Remember to **Save** your settings when you are done.

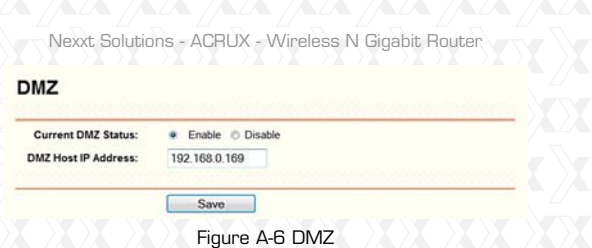

2)How to enable H323 ALG: Log in to the Router, go to the "**Security**" menu located on the left of your browser, and then select the "**Basic Security**" submenu. On the "**Basic Security**" page, check the **Enable** radio button next to **H323 ALG**. Remember to click the **Save** button at the end.

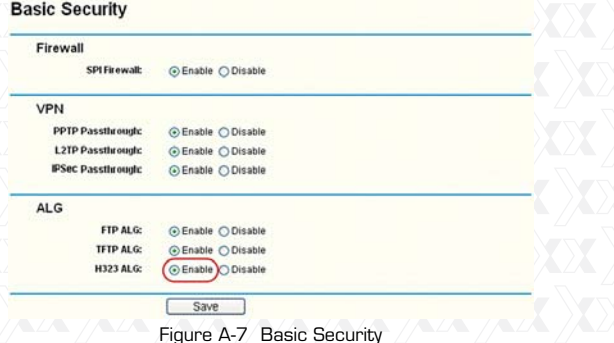

**4. I want to build a WEB Server on the LAN, what should I do?**

1) Because the WEB Server port 80 will interfere with the WEB management port 80 on the router, you must change the WEB management port number to avoid interference.

2)To change the WEB management port number: 2) Log in to the router, go to the "**Security**" menu located on the left of your browser, and select the "**Remote Management**" submenu. On the "**Remote Management**" page, type any port number other than 80, such as 88, into the "**Web Management Port**" field. Click **Save** and reboot the Router.

#### **Remote Management**

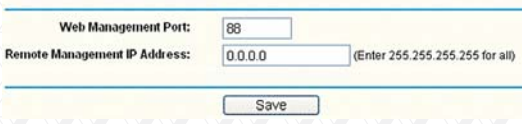

Figure A-8 Remote Management

#### **Note:**

If the above settings take effect, type http://192.168.0.1:88 (the router's LAN IP address: Web Management Port) in the address field of the Web browser in order to configure to the router.

Log in to the Router, go to the "**Forwarding**" menu 1)located on the left of your browser, and select the "**Virtual Servers**" submenu. On the "**Virtual Servers**" page, click **Add New**…, then on the "**Add or Modify a Virtual Server**" page, enter "80" into the blank field next to the "**Service Port**", and your IP address next to the "**IP Address**", taking 192.168.0.188 as an example. Remember to **Enable** and **Save** your settings at the end.

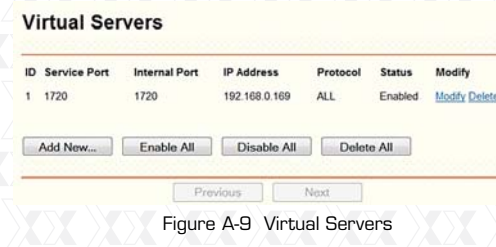

#### Add or Modify a Virtual Server Entry

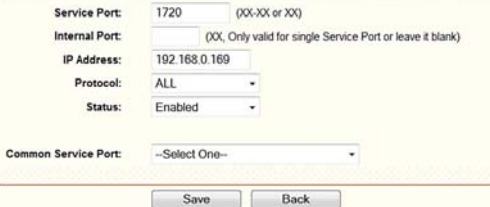

Figure A-10 Add or Modify a Virtual server Entry

**5. The wireless stations cannot connect to the Router.**

- Make sure the "**Wireless Router Radio**" is 1) enabled.
- Make sure that the wireless stations' SSID 2) matches the Router's SSID.
- Make sure the wireless stations have chosen 3) the right encryption KEY when the router is encrypted.
- If the wireless connection is available, but you are unable to access the router, check the IP Address of your wireless stations. 4)

<sup>137</sup>

# **Appendix B: Configuring the PCs**

In this section, we will explain how to install and configure the TCP/IP correctly in Windows XP. First, make sure your Ethernet Adapter is working. Refer to the adapter's manual for further information, if needed.

# **1. Install TCP/IP component**

- 1) On the Windows taskbar, click the **Start** button,
- point to **Settings**, and then select **Control Panel**. After clicking the **Network and Internet**  2)
	- **Connections** icon, select the **Network Connections** tab in the new window.
	- 3) Right click the icon displayed below, and select **Properties** on the pop up menu.
		- **LAN or High-Speed Internet**

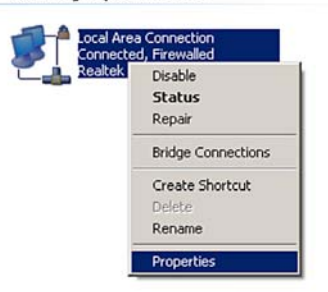

4)In the page displayed below, double click on **Internet Protocol (TCP/IP)**. Figure B-1

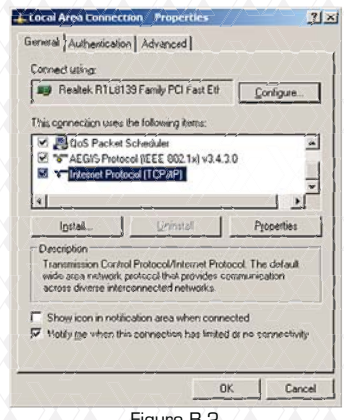

Figure B-2

The following **TCP/IP Properties** window will be displayed, with **IP Address** tab open by default. 5)

Now you have two ways to configure the TCP/IP protocol, as described below:

**Setting IP address automatically** \*

Select **Obtain an IP address automatically**, and then choose **Obtain DNS server automatically**, as shown in the figure below:

2<br>139

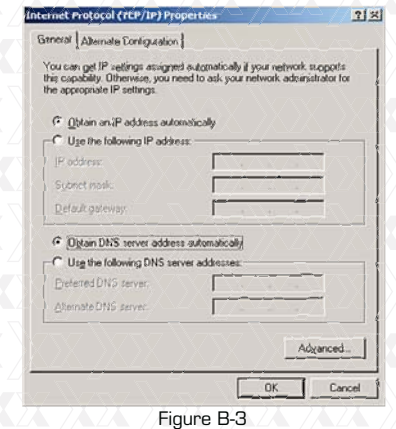

#### **Setting IP address manually** \*

- Select **Use the following IP address** radio button. The following items will be available: 1.
- If the Router's LAN IP address is 192.168.0.1, 2. type IP address 192.168. 0.x (whereby x is any value from 2 to 254), and **Subnet mask** is 255.255.255.0.
- 3. Type the Router's LAN IP address (the default IP is 192.168. 0.1) into the **Default gateway** field.
- Select **Use the following DNS server addresses** 4. radio button. In the **Preferred DNS Server** field, you can type the DNS server IP address, which has been provided by your ISP.

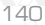

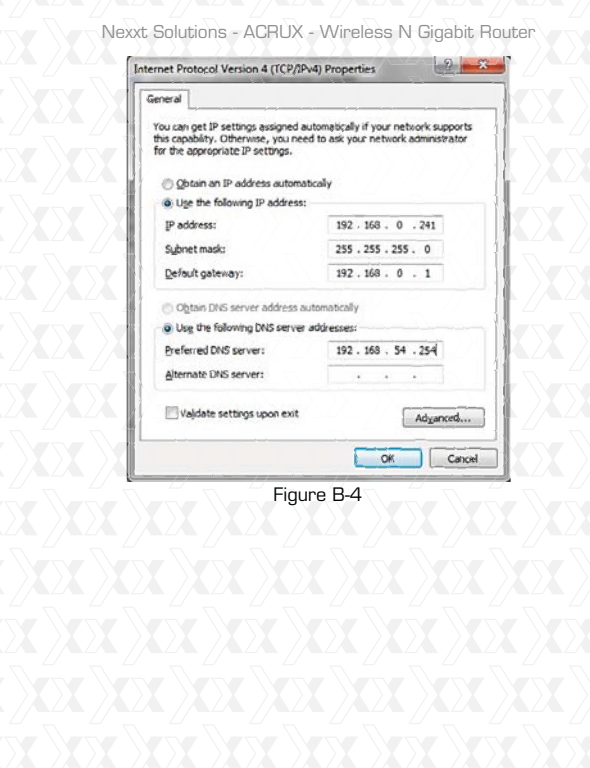

1}XX}XX}XX}XX}QX}XX}XX}XX<br>}XX}XX}XX}XX}XX}XX}XX}XX

**Appendix C: Specifications**

| General                           |                                                                                                    |  |  |  |
|-----------------------------------|----------------------------------------------------------------------------------------------------|--|--|--|
| <b>Standards</b>                  | IEEE 802.3, 802.3u, 802.3ab, 802.11b, 802.11q and 802.11n                                                                                                    |  |  |  |
| Protocols                         | TCP/IP, PPPoE, DHCP, ICMP, NAT, SNTP                                                                                                    |  |  |  |
| Ports                             | One 10/100/1000M Auto-Negotiation WAN RJ45 port. Four<br>10/100/1000M Auto-Negotiation LAN RJ45 ports supporting<br>Auto MDI/MDIX. One USB2.0 port                  |  |  |  |
| Cabling Type                      | 10BASE-T:<br>UTP category 3, 4, 5 cable (maximum 100m)<br>EIA/TIA-568 100 $\Omega$ STP (maximum 100m)                                                               |  |  |  |
|                                   | 100BASE-TX: UTP category 5, 5e cable (maximum 100m)<br>EIA/TIA-568 100 $\Omega$ STP (maximum 100m)                                                                  |  |  |  |
|                                   | 1000BASE-TX: UTP category 5, 5e cable (maximum 100m)<br>EIA/TIA-568 100 $\Omega$ STP (maximum 100m)                                                                 |  |  |  |
| <b>LEDs</b>                       | Power, System, WLAN, WAN, LAN (1-4), USB, WPS                                                                                                    |  |  |  |
| Safety & Emissions                | <b>FCC</b>                                                                                                    |  |  |  |
| <b>Wireless</b>                   |                                                                                                    |  |  |  |
| Frequency Band                    | 2.4~2.4835GHz                                                                                                    |  |  |  |
| Radio Data Rate                   | 11n: up to 300Mbps (Automatic)<br>11q:54/48/36/24/18/12/9/6Mbps (Automatic)<br>11b: 11/5.5/2/1Mbps (Automatic)                                                      |  |  |  |
| Channels                          | 13                                                                                                    |  |  |  |
| <b>Frequency Expansion</b>        | DSSS(Direct Sequence Spread Spectrum)                                                                                                    |  |  |  |
| Modulation                        | DBPSK, DQPSK, CCK, OFDM, 16-QAM, 64-QAM                                                                                                    |  |  |  |
| Security                          | WEP/WPA/WPA2/WPA2-PSK/WPA-PSK                                                                                                    |  |  |  |
| Sensitivity                       | 270M: -68dBm@10% PER:<br>130M: -68dBm@10% PER<br>108M: -68dBm@10% PER:<br>54M: -68dBm@10% PER<br>11M: - 85dBm@8% PER;<br>-88dBm@10% PER<br>6M:<br>1M: -90dBm@8% PER |  |  |  |
| <b>RF Power</b>                   | 20dBm (max)                                                                                                    |  |  |  |
| Antenna Gain                      | 3dBi per antenna (3)                                                                                                    |  |  |  |
| <b>Environmental and Physical</b> |                                                                                                    |  |  |  |
|                                   | Operating: 0°C~40°C (32°F~104°F)                                                                                                    |  |  |  |
| Temperature                       | Storage: -40°C~70°C(-40°F~158°F)                                                                                                    |  |  |  |
| Humidity                          | Operating: 10% - 90% RH, Non-condensing                                                                                                    |  |  |  |
|                                   | Storage: 5% - 90% RH, Non-condensing                                                                                                    |  |  |  |
## Nexxt Solutions - ACRUX - Wireless N Gigabit Router

## **Appendix D: Glossary**

- **802.11n** 802.11n builds upon previous 802.11 \* standards by adding MIMO (multiple-input multipleoutput). MIMO uses multiple transmitter and receiver antennas to allow for increased data throughput via spatial multiplexing and increased range by exploiting the spatial diversity, perhaps through coding schemes like Alamouti coding. The Enhanced Wireless Consortium (EWC) [3] was formed to help accelerate the IEEE 802.11n development process and promote a technology specification for interoperability of next-generation wireless local area networking (WLAN) products.
- **802.11b** The 802.11b standard specifies a \* wireless networking at 11 Mbps using directsequence spread-spectrum (DSSS) technology and operating in the unlicensed radio spectrum at 2.4GHz, and WEP encryption for security. 802.11b networks are also referred to as Wi-Fi networks.
- **802.11g** Specification for wireless networking at \* 54 Mbps using direct-sequence spread-spectrum (DSSS) technology, using OFDM modulation and operating in the unlicensed radio spectrum at 2.4GHz, and backward compatibility with IEEE 802.11b devices, and WEP encryption for security.
- **DDNS (Dynamic Domain Name System)** The capability of assigning a fixed host and domain name to a dynamic Internet IP Address. \*
- **DHCP (Dynamic Host Configuration Protocol)** \*A protocol that automatically configure the TCP/ IP parameters for the all the PC(s) that are connected to a DHCP server.

143

Nexxt Solutions - ACRUX - Wireless N Gigabit Router

- **DMZ (Demilitarized Zone)** A Demilitarized Zone \* allows one local host to be exposed to the Internet for a special-purpose service such as Internet gaming or videoconferencing.
- **DNS (Domain Name System)**  An Internet \* Service that translates the names of websites into IP addresses.
- **Domain Name** A descriptive name for an \* address or group of addresses on the Internet.
- **DSL (Digital Subscriber Line)** A technology that \* allows data to be sent or received over existing traditional phone lines.
- **ISP (Internet Service Provider)** A company that \* provides access to the Internet.
- **MTU (Maximum Transmission Unit)** The size in \* bytes of the largest packet that can be transmitted.
- **NAT (Network Address Translation)** NAT \* technology translates IP addresses of a local area network to a different IP address for the Internet.
- **PPPoE (Point to Point Protocol over Ethernet)** \* PPPoE is a protocol for connecting remote hosts to the Internet over an always-on connection by simulating a dial-up connection.
- **SSID** A Service Set Identification is a thirty-two \*character (maximum) alphanumeric key identifying a wireless local area network. For the wireless devices in a network to communicate with each other, all devices must be configured with the same SSID. This is typically the configuration parameter for a wireless PC card. It corresponds to the ESSID in the wireless Access Point and to the wireless network name.

144

Nexxt Solutions - ACRUX - Wireless N Gigabit Router

- **WEP (Wired Equivalent Privacy)**  A data privacy \* mechanism based on a 64-bit or 128-bit or 152-bit shared key algorithm, as described in the IEEE 802.11 standard.
- **Wi-Fi**  A trade name for the 802.11b wireless \* networking standard, given by the Wireless Ethernet Compatibility Alliance (WECA, see http://www.wi-fi.net), an industry standards group promoting interoperability among 802.11b devices.
- **WLAN (Wireless Local Area Network)**  A group \*of computers and associated devices communicate with each other wirelessly, in which network serving users are limited in a local area.

145